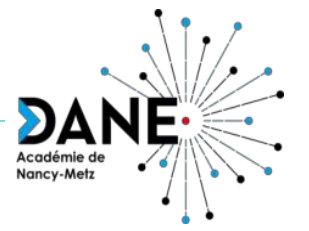

# **Formation Moodle du 19/06/2020**

**Sauvegarde / restauration et catégories de cours**

POUR L'ÉCOLE **DE LA CONFIANCE** 

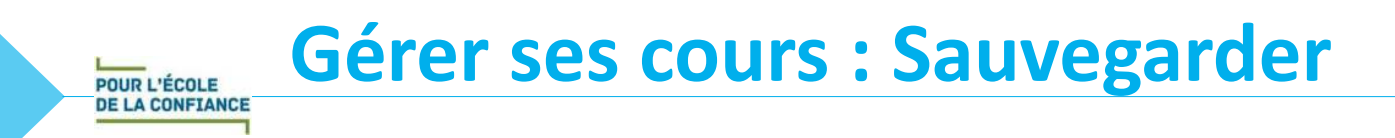

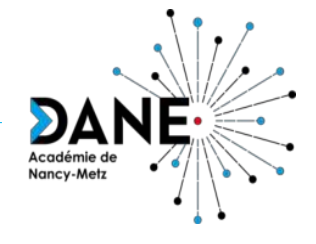

- Intérêt : Permettre de restaurer votre sauvegarde sur une nouvelle plateforme (si vous changez d'établissement) ou pour le mutualiser sur la plateforme du Campus Académique
- But :
	- Sauvegarder son cours en fin d'année ou après une modification importante
	- Pour tout échange de cours sur le Campus Académique
- Principe :
	- 1. Dans son cours, choisir l'engrenage d'administration puis sélectionner le menu Sauvegarde
	- 2. Sauvegarder son cours en plusieurs étapes (conseil: ne rien toucher)
	- 3. Récupérer un fichier de sauvegarde en téléchargeant le fichier

# Gérer ses cours : Sauvegarder

**O** Paramètres Activer le mode édition

O Confinization du carnet de notes

 **Filtres** 

C Objectifs **D** Sauvegarde

**f** Restauration # Importation o.

Nancy-Met

La création d'une sauvegarde permet de générer un fichier téléchargeable.

- <sup>o</sup> Cliquer sur l'entrée "Sauvegarde" du menu de gestion du cours (image de droite).
- <sup>o</sup> Le menu de sauvegarde apparaît :

POUR L'ÉCOLE **DE LA CONFIANCE** 

- <sup>o</sup> Les paramètres par défaut peuvent être conservés pour l'étape 1
- <sup>o</sup> L'étape 2 permet de sélectionner les parties du cours que l'on souhaite inclure dans la sauvegarde (optionnel) :

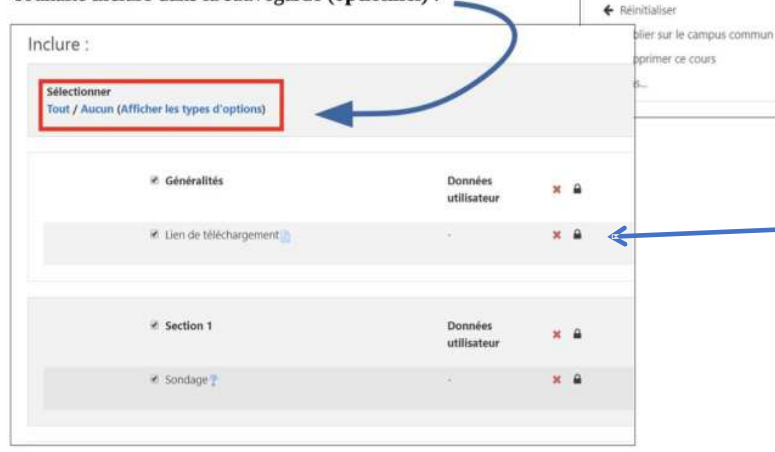

Remarque : une activité de type « Devoir à rendre » ne fera apparaître que l'activité, les comptes rendus des élèves ne seront pas publiés.

- <sup>o</sup> Les étapes suivantes peuvent être validées sans modification.
- <sup>o</sup> La page de gestion de la « zone de sauvegarde privée du cours » apparaît à l'issue de la dernière étape. Il est alors possible de voir les différentes sauvegardes disponibles du cours :

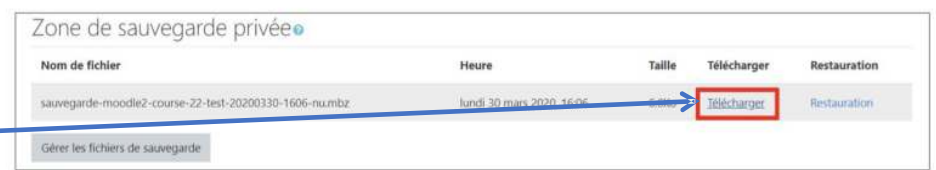

- <sup>o</sup> Cliquer sur "Télécharger" sur la ligne correspondant à la sauvegarde effectuée à l'étape précédente.
- <sup>o</sup> Choisir un l'emplacement local où le fichier sera stocké.

Remarque : il est possible d'atteindre la zone de gestion de sauvegarde privée d'un cours en cliquant sur l'entrée "Restauration" du menu de gestion de ce cours.

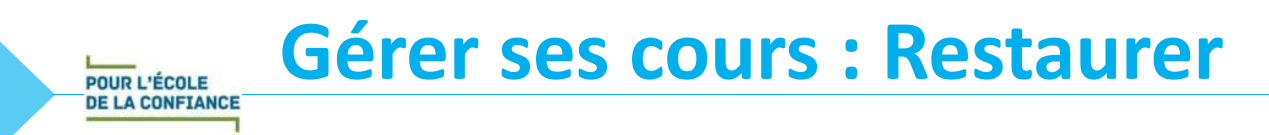

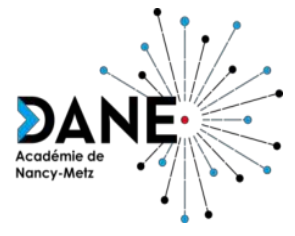

- Intérêt : permettre de restaurer votre sauvegarde sur une nouvelle plateforme, si vous changer d'établissement ou pour échanger des cours sur le Campus Académique
- But :
	- Possibilité de restauration en partant d'un cours vide
	- Possibilité de restauration en entrant dans un cours d'enrichir ou de modifier un cours existant avec les sauvegardes.
- Principe :
	- 1. Créer un cours
	- 2. Choisir le cours à restaurer
	- 3. Se déplacer dans le cours à l'endroit où nous volons effectuer la restauration
	- 4. Cliquer sur le menu action (roue dentée) puis restauration
	- 5. Sélectionner le cours que vous désirez recopier, restaurer
	- 6. Sélectionner la catégorie pour restaurer le nouveau cours
	- 7. Choisir de restaurer le cours , vous avez 2 possibilités (soit fusionner le cours sauvegardé avec ce cours ou supprimer le contenu de ce cours puis restaurer.)

### **Gérer ses cours : Restaurer**

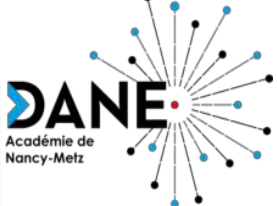

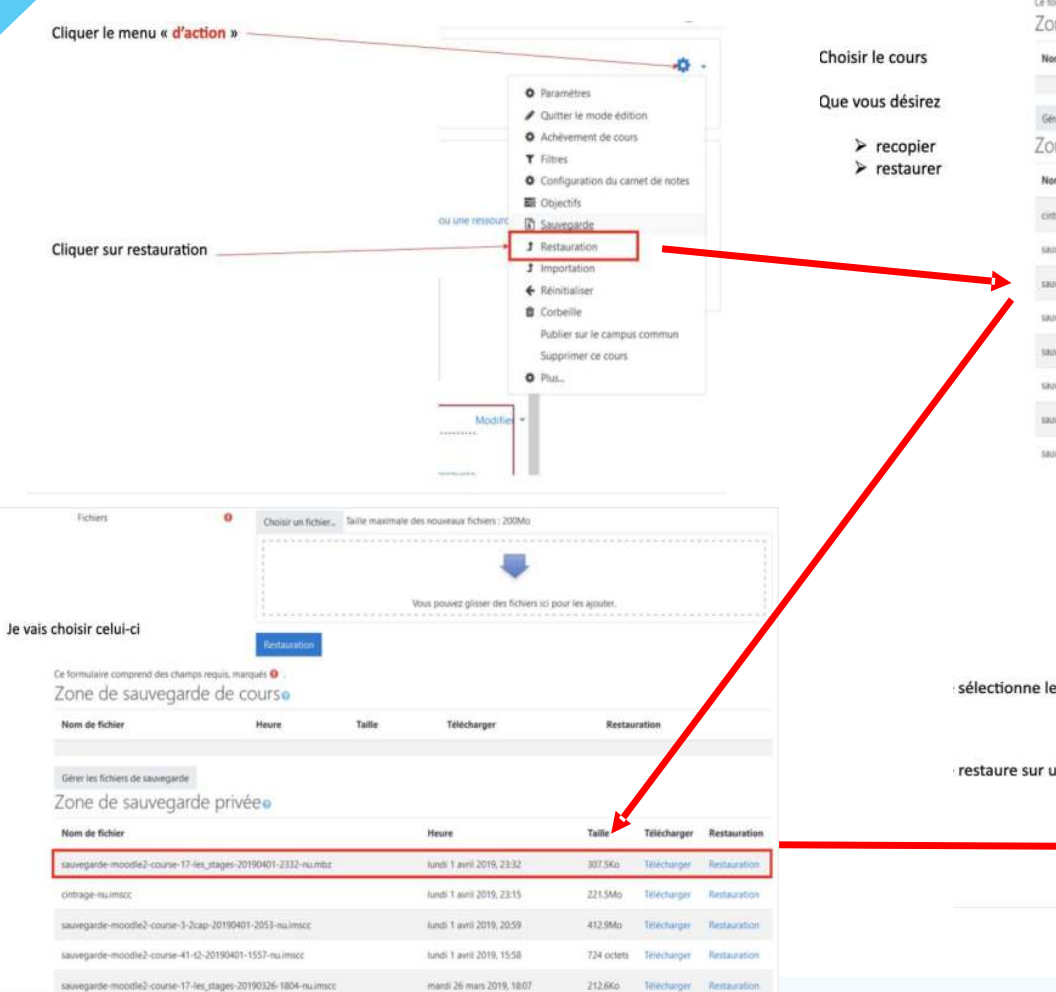

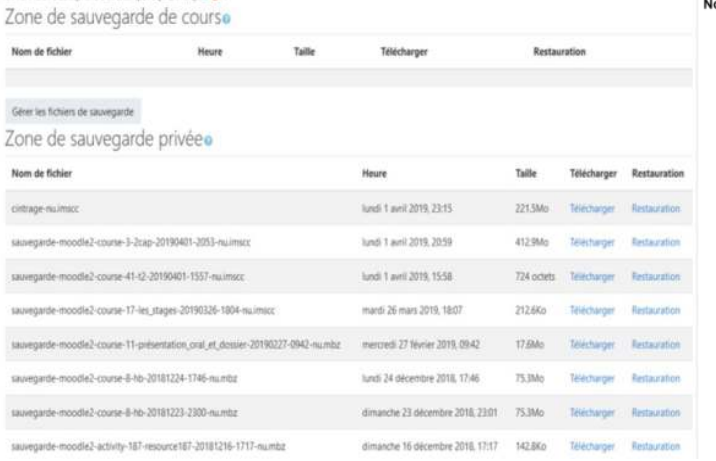

Ce formulaire comprend des champs requis, marqués .

1. Continue = 2. Destination = 3. Register = 4. Schema = 5. Revise = 6. Effectuer la restauration = 7. Intrinoit

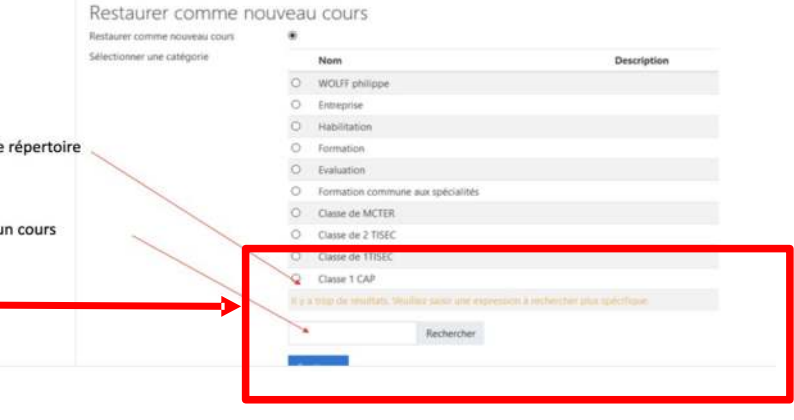

POUR L'ÉCOLE **DE LA CONFIANCE** 

## **Gérer ses cours : Restaurer**

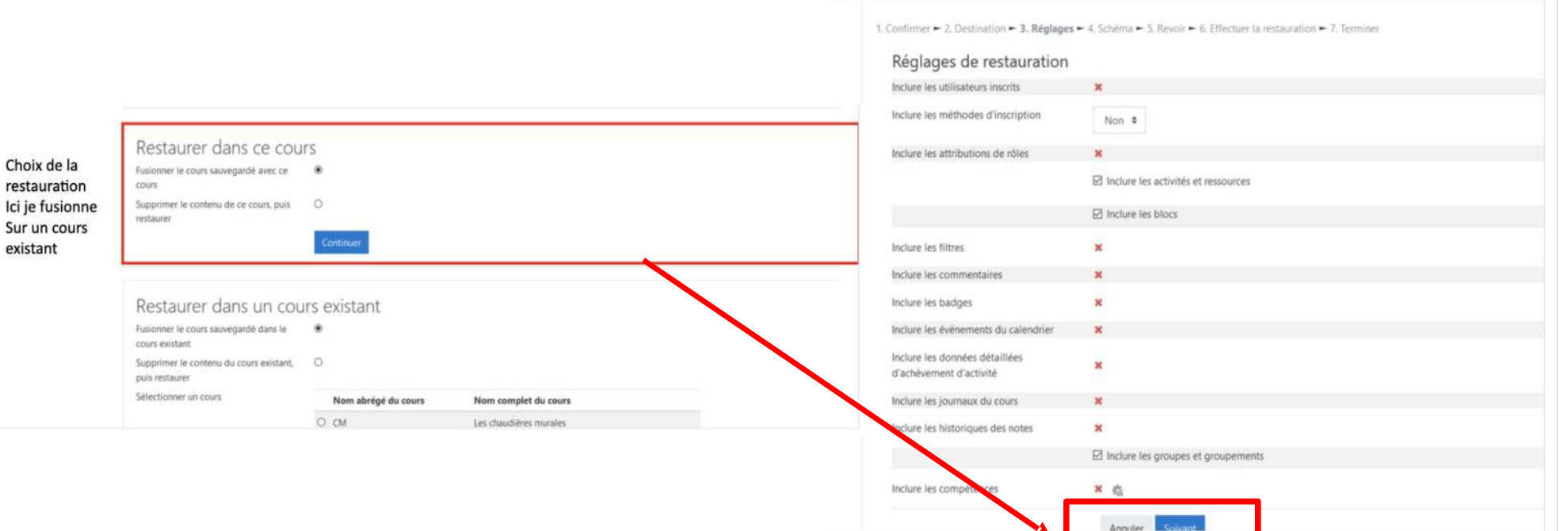

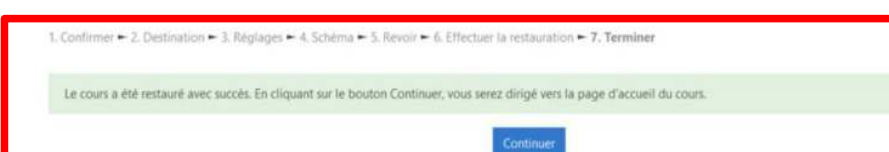

Acadér Nancy-Metz

existant

POUR L'ÉCOLE **DE LA CONFIANCE** 

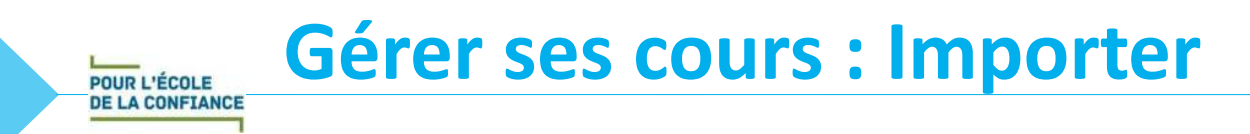

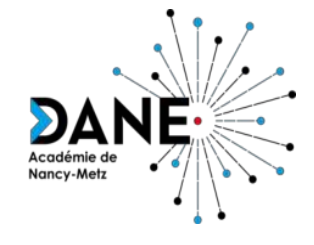

- Intérêt : permettre de récupérer dans un cours des éléments tels que les ressources et/ou activités présents dans un autre cours. Les éléments seront intégrés dans la même section que dans le cours d'origine.
- But :
	- Partager des contenus avec un collègue du même établissement
	- Reproduire un tableau avec les objectifs, les compétences etc.. dans chacun de vos cours
	- Utiliser des étiquettes modèles tels que des icônes ou des éléments visuels que vous intégrez dans chacun de vos cours
- Principe :
	- 1. Sélectionner le cours que l'on souhaite importer
	- 2. Sélectionner toutes les composantes du cours
	- 3. Sélectionner ensuite les éléments à importer (activités et/ou ressources)
	- 4. Effectuer la restauration (opération automatique)
	- 5. Effectuer l'import
	- 6. Terminer l'import

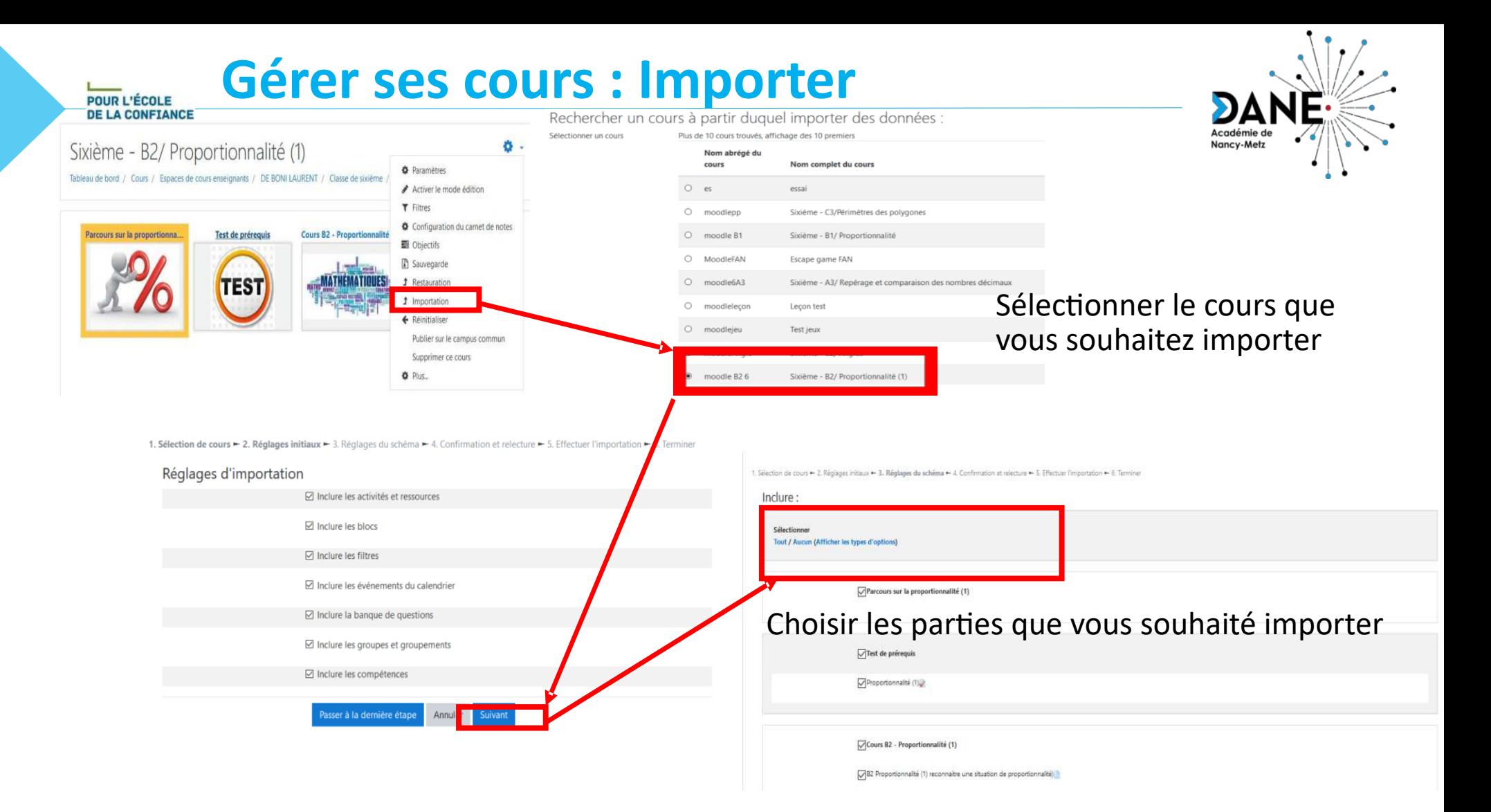

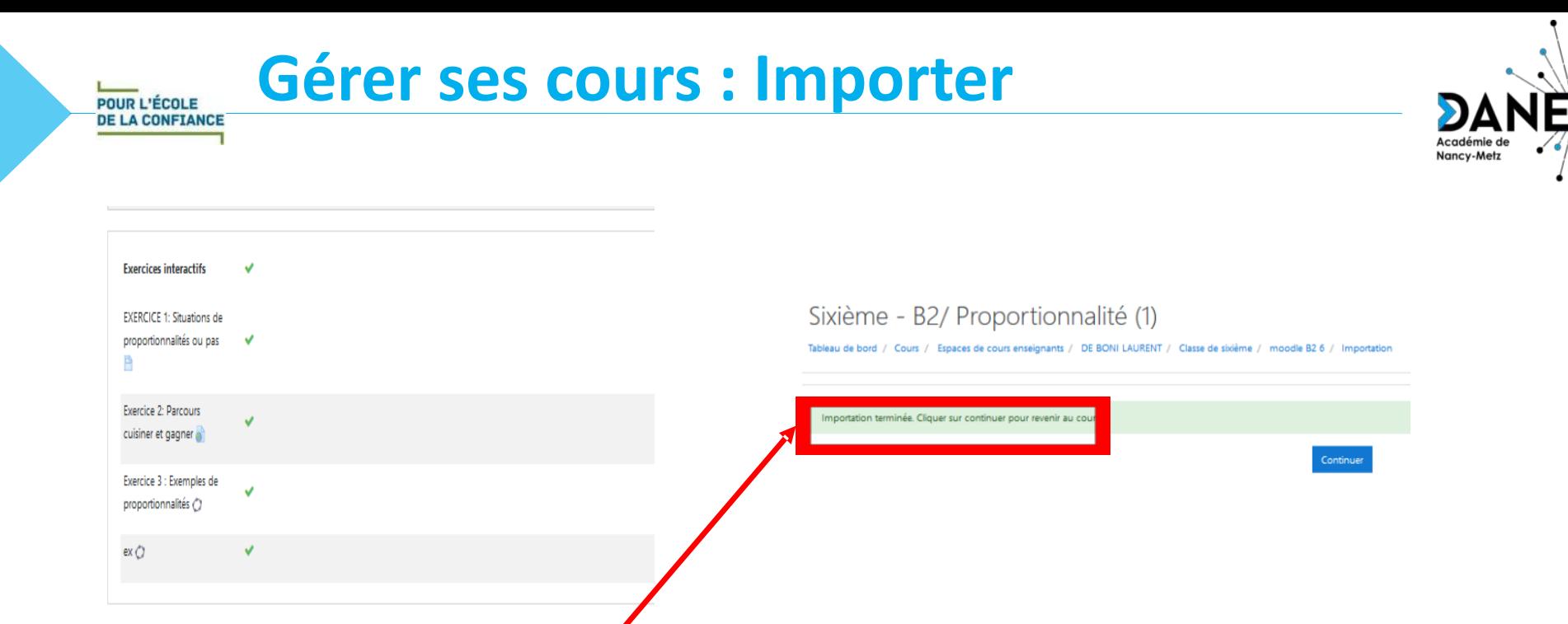

Annuler Effectuer l'importatio

Étape précédente

#### Vous retrouvez alors votre cours qui est importé dans votre nouveau cours

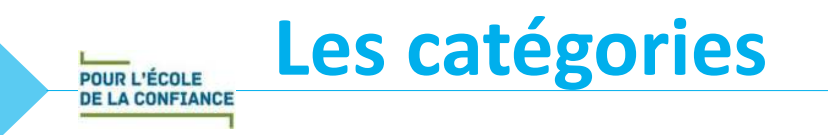

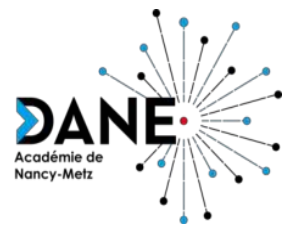

- Permettent de classer ses cours
- Se gèrent à partir de son espace Personnel

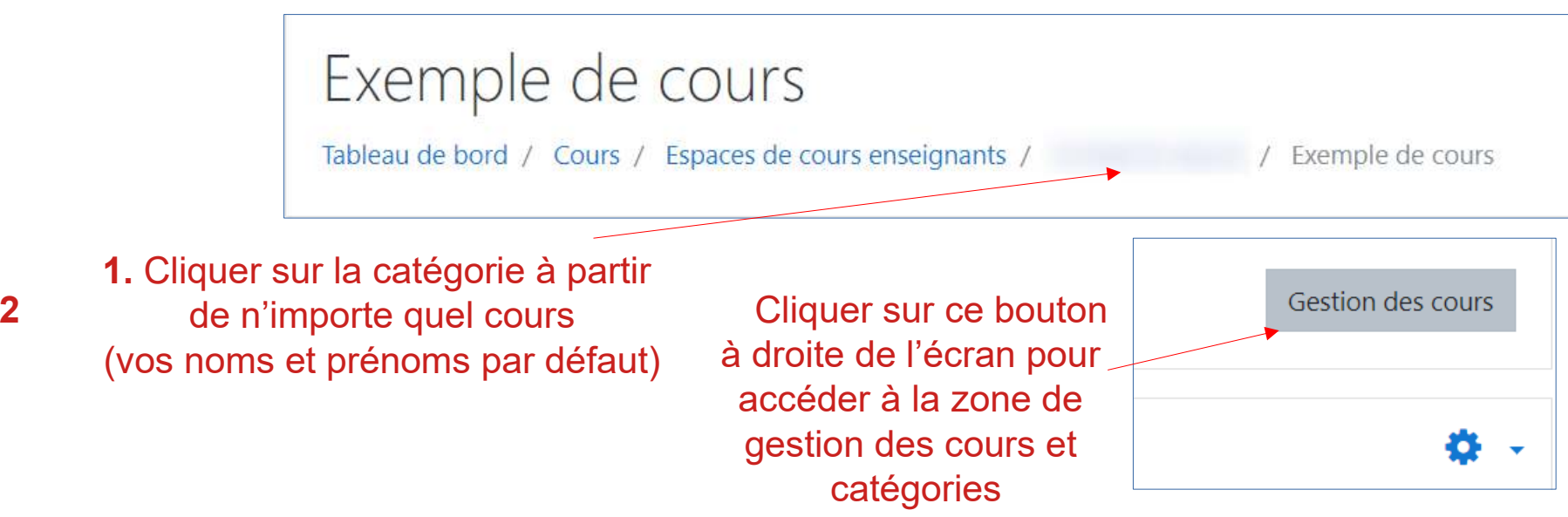